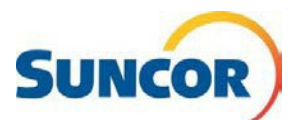

# **Self-Service: Update Authentication Method**

This Quick Reference Guide describes how to update your Authentication method when:

You received an [expiration reminder](#page-2-0) for your authentication method

**Purpose**

- You have a [new](#page-1-0) phone number or want to [change](#page-1-0) the number used for authentication
- You need to re- [add](#page-2-1) the MS Authenticator app for any reason *(see also: QRG Installing the MS Authenticator app)*

**Audience** This guide is intended for users that are currently registered for Microsoft's Multifactor Authentication (MFA) and can access the SSPR tools.

# **Procedure Steps**

### **Sign-In**

**Note:** If you are already signed in, this link will take you directly to the **Security Info** page of the SSPR tool. You can bypass these 4 steps and go to **[Access Password Management](#page-1-1)** on the next page.

- 1. Copy & paste this link into your computer's internet browser and press **Enter** on your keyboard<https://aka.ms/setupsecurityinfo>
- 2. Enter your account and click **Next**.
- 3. Enter your password and click **Sign in**.
- 4. You are directed to the Microsoft "*More information required"* window. Click **Next**.

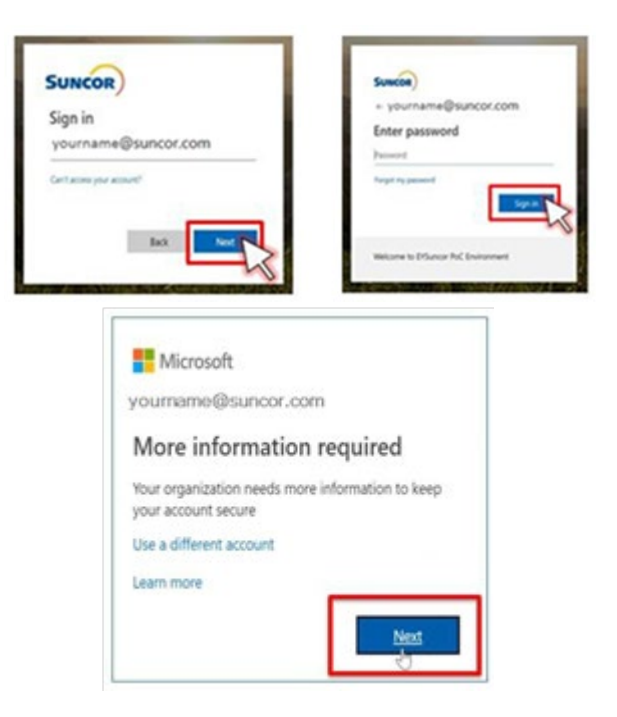

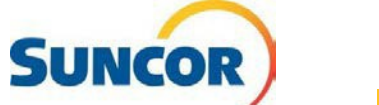

#### <span id="page-1-1"></span>**Access password management**

From this page you can **[Add](#page-2-1)**, **[Change](#page-1-0)**, **[Delete](#page-1-2)** phone #s, authentication &/or default sign-in\* methods.

*Important: You cannot use a Teams phone number (DID) to validate MFA. Only landline and mobile phone numbers will work properly as MFA Authentication methods.*

> *If you recently upgraded or replaced your phone you need to delete the transferred setup in Microsoft Authenticator with a fresh setup. The token created for your previous phone is NOT transferrable to your new phone as it is hardware specific.*

*\*Authentication via app or hard token code are currently the only acceptable methods*

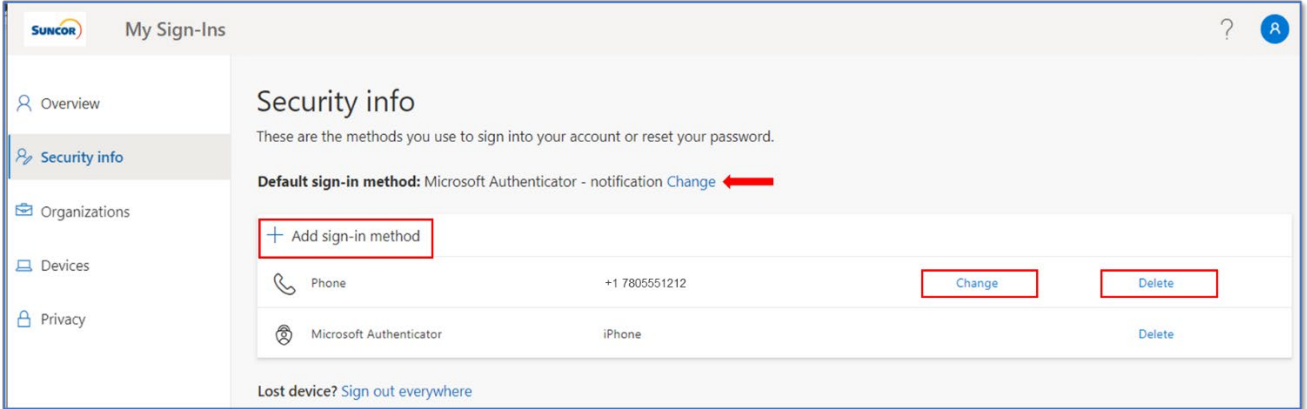

+1 7805551212

iPhone

- <span id="page-1-2"></span>1. To *Delete* a method, click **Delete** on the line of the method to delete.
- 2. When you confirm the delete, the method is removed from the list.
- <span id="page-1-0"></span>3. To *Change* the details of a sign-in method, click **Change** on the line of the method
- 4. From the dialog box that opens, choose which information you want to change, (*number*; *Text me...*; *Call me*).
- 5. When you click **Next**, the application will verify the changes.

i.e. if you changed from '*Text me..*' to '*Call me*., you would receive an automated call from the Microsoft system.

*Note: this does NOT affect how the Authenticator app functions. This is only used to verify changes to a phone number.* 

6. After you have confirmed the change you can log out.

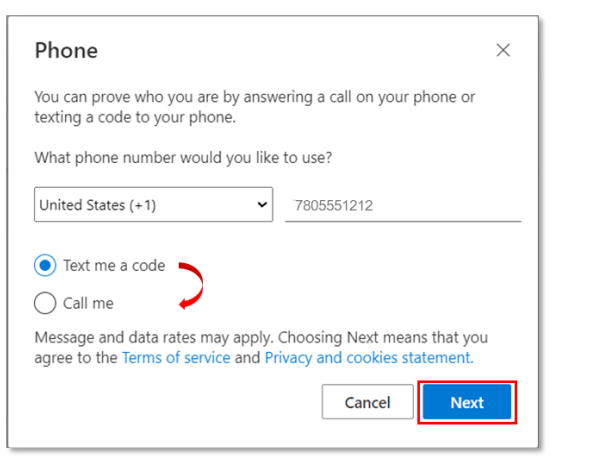

Change

Delete

Delete

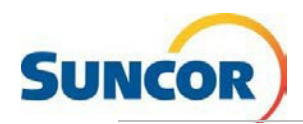

- <span id="page-2-1"></span>7. To *Add* a sign-in method, click **Add sign-in method**.
- 8. From the **drop-down** select:
	- Authenticator app \*

*\*Requires installation of app based on phone type.* 

- 9. Click **Add.**
- 10. Provide the required information for the additional method and click **OK**.

*Note: You may require additional setup or to verify the new method.*

When complete, the new method will be listed in your **Security Info** list of methods.

11. The **Default sign-in method** for your Suncor account is managed by Suncor. Generally, you are not required to change this. Clicking **Change** to the right of this line will not affect the Suncor managed default and may produce errors when attempting to sign in with your Suncor account.

# These are the methods you use to sign into your account or reset your password. Default sign-in method: Microsoft Authenticator - notification Change  $+$  Add sign-in method

# <span id="page-2-0"></span>**Authentication Expiry Notification**

Your authentication methods are valid for 364 days. When they are about to expire you will receive a notification asking you to either change or confirm your methods.

- 1. From the notification screen, if your authentication methods are still valid, click **OK**.
- 2. If you need to update your methods, then click **Edit info**.
- 3. Update as documented in the previous steps above under **Access Password Management**

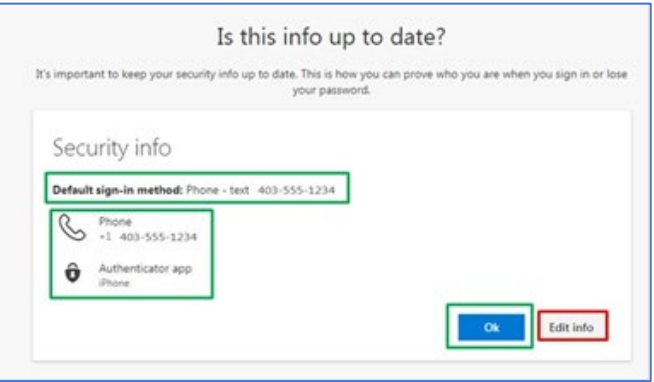

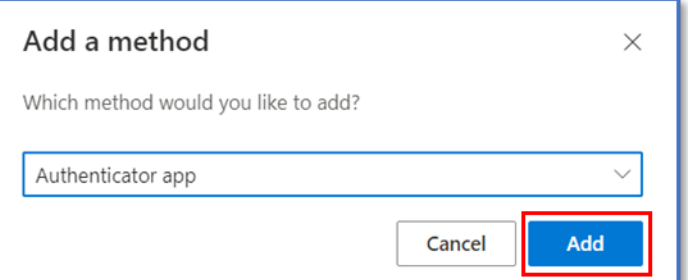